# IBM Sterling Gentran:Server for Microsoft Windows

Message Forwarder Gateway
Configuration Guide

Version 5.3

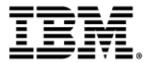

### Copyright

This edition applies to the 5.3 Version of IBM® Sterling Gentran:Server® for Microsoft Windows and to all subsequent releases and modifications until otherwise indicated in new editions.

Before using this information and the product it supports, read the information in Notices on page N-1.

Licensed Materials - Property of IBM

IBM® Sterling Gentran:Server® for Microsoft Windows

© Copyright IBM Corp. 1995, 2011. All Rights Reserved.

US Government Users Restricted Rights - Use, duplication or disclosure restricted by GSA ADP Schedule Contract with IBM Corp.

# **Table of Contents**

| Preface   | About This Guide                                            |        |
|-----------|-------------------------------------------------------------|--------|
| )<br>)    |                                                             | v      |
| Chapter 1 | HTTP Message Forwarder Overview                             |        |
| •         | Overview HTTP Message Forwarder HTTP Message Forwarder Flow | 1-3    |
| Chapter 2 | Configuring Communications                                  |        |
| C         | Overview                                                    | .2-2   |
| •         | Introduction                                                | 2-2    |
| P         | Properties                                                  | 2-3    |
| •         | HTTP Message Forwarder Properties                           | 2-3    |
| P         | Procedures                                                  | .2-6   |
| •         | Configuration process                                       | 2-6    |
| •         | How to Configure the HTTP Message Forwarder                 | 2-8    |
| •         | How to Modify HTTP Message Forwarder Properties             | . 2-10 |

Notices

# **About This Guide**

### Contents

| • | Introduction             | ٦ |
|---|--------------------------|---|
| • | Description of Contents. | ١ |
| • | Getting Supportv         | 7 |

### Introduction

| Overview                  | This manual contains the tasks you must follow to configure the HTTP Message Forwarder. |
|---------------------------|-----------------------------------------------------------------------------------------|
| Intended audience         | The intended audience for this manual is Sterling Gentran:Server system administrators. |
| Prerequisite<br>knowledge | The audience using this software should be familiar with your operating system.         |

### **Description of Contents**

#### Introduction

This guide is organized into the tasks that you complete when configuring communications for the HTTP Message Forwarder.

# Organization of chapters

The guide is organized into chapters. A brief description of each chapter's contents follows.

- About This Guide explains the content, organization, and conventions in this guide.
- ▶ HTTP Message Forwarder Overview provides a high-level overview of the HTTP Message Forwarder.
- Configuring Communications explains the process for configuring the HTTP Message Forwarder.

### **Getting Support**

#### **How to Get Help**

IBM® Sterling Customer Center provides a wealth of online resources that are available around the clock to enrich your business experience with IBM® Sterling Gentran®. By using Sterling Customer Center, you gain access to many self-support tools, including a Knowledge-Base, Documentation, Education, and Case Management. Access this site at: Sterling Customer Center. (<a href="http://customer.sterlingcommerce.com">http://customer.sterlingcommerce.com</a>)

Once logged in, select **Support Center** from the top navigation menu, and then locate Sterling Gentran product-specific support information from the left navigation menu.

Additionally, our Customer Support Reference Guide outlines our support hours, contact information, and key information that will enhance your support experience with us. For detailed information about Customer Support, please refer to the Customer Support Reference Guide accessible from the login page. (<a href="http://customer.sterlingcommerce.com">http://customer.sterlingcommerce.com</a>)

# 1

# **HTTP Message Forwarder Overview**

### **Contents**

| • Overview                    | 2 |
|-------------------------------|---|
| ► HTTP Message Forwarder      | 3 |
| ► HTTP Message Forwarder Flow | 4 |

### **Overview**

### In this chapter

This chapter provides you with a high-level overview of the IBM® Sterling Gentran:Server® for Microsof Windows HTTP Message Forwarder.

### **HTTP Message Forwarder**

#### Introduction

The HTTP Message Forwarder facilitates the flow of files through a dual firewall, in through one firewall and out through another.

# Use with HTTP Gateway

By using the HTTP Gateway and the HTTP Message Forwarder in concert, you can receive and send messages of any format from outside your enterprise using the HTTP or HTTPS transport methods in environments with double firewalls.

#### Reference

See the *IBM® Sterling Gentran:Server® for Microsoft Windows HTTP Gateway Configuration Guide* for more information on the Sterling Gentran:Server HTTP Gateway.

### **HTTP Message Forwarder Flow**

#### Introduction

The sender of a message packages and sends the data as an HTTP POST request, which sends the request to a URL configured on the HTTP server for the HTTP Message Forwarder. The HTTP server receives the request and forwards it to the HTTP Message Forwarder, which takes the incoming message and forwards it to the message destination via an HTTP POST request.

Then, the HTTP Message Forwarder keeps the incoming HTTP connection open until the message destination returns with the appropriate HTTP status code. This status code and any response data is then returned to the sender via the open HTTP connection with any data that the destination provides. If the HTTP Message Forwarder is unable to forward the incoming message to the message destination, the appropriate HTTP status code indicating this error is returned to the sender. Once the status code and the response data, if any, is returned to the sender, the HTTP connection for the incoming message will be closed.

# **Inbound message** flow

This table describes the inbound flow of messages through the HTTP Message Forwarder.

| Stage | Process                                                                                                    |
|-------|----------------------------------------------------------------------------------------------------|
| 1     | The incoming message is sent to the HTTP server via an HTTP or HTTPS POST request, using the SCHTTPMessageForwarder.dll. An example URL is:                                                                                                    |
|       | http://www.gensys1.com/MessageForwarder/SCHTTPMessagForwarder.dll.                                                                                                    |
| 2     | Microsoft IIS routes the request to the HTTP Message Forwarder.                                                                                                    |
| 3     | The HTTP Message Forwarder parses the URL and looks for a routing parameter. If one is found and configured, the POST is forwarded to the destination URL that is configured for that routing parameter. If the routing parameter is not found, the default destination URL is used. If the routing parameter is not configured, the incoming POST is discarded. All forwarding is performed via an HTTP POST or an HTTPS POST. |
| 4     | This HTTP status code is sent to the sender of the incoming message.                                                                                                    |

# Message destination

The destination of the message is any valid URL.

# **Error notifications**

If an E-mail address is configured to receive error notifications, the HTTP Message Forwarder uses this E-mail address to report any errors that occur when receiving or forwarding incoming messages. One E-mail message is used for each error occurrence.

The following information is included in the body of the E-mail message:

- ▶ Local date time stamp when the error occurred
- ▶ Free form text describing the error

# **Configuring Communications**

| Contents | ▶ Introduction                                | 2 - 2 |
|----------|-----------------------------------------------|-------|
|          | Properties                                    | 2 - 3 |
|          | ► HTTP Message Forwarder Properties           | 2 - 3 |
|          | Procedures                                    | 2 - 0 |
|          | ▶ Configuration process                       | 2 - 0 |
|          | ▶ How to Configure the HTTP Message Forwarder | 2 - 8 |

### Overview

### Introduction

In this chapter

This chapter describes the tasks that you must complete to configure the HTTP Message Forwarder.

# **Properties**

### **HTTP Message Forwarder Properties**

### Introduction

The HTTP Message Forwarder user interface enables you to configure the HTTP Message Forwarder properties.

# Parts and functions

This table describes the parts of the HTTP Message Forwarder UI and their functions.

| Part          | Function                                                                               |
|---------------|----------------------------------------------------------------------------------------|
| Send E-mail   | Specifies (if checked) that E-mail notifications are sent.                             |
| Notifications | Note                                                                                   |
|               | Only Error messages are E-mailed.                                                      |
| То            | Specifies the E-mail address where all notifications are sent.                         |
| From          | Specifies the E-mail address of the sender of the notification.                        |
|               | Note This entry is displayed in the "From" line of all E-mail notifications.           |
| Subject       | Specifies the subject for all E-mail notifications.                                    |
|               | <b>Note</b> This entry is displayed in the "Subject" line of all E-mail notifications. |
| SMTP Server   | Specifies the host name for the SMTP server to use for sending E-mail notifications.   |
| SMTP Port     | Specifies the port number for the SMTP server.                                         |

| (Contd)                    |                                                                                                    |
|----------------------------|----------------------------------------------------------------------------------------------------|
| Part                       | Function                                                                                                    |
| Logging Level              | Specifies the level of logging to use when receiving and forwarding messages. Valid selections are:                                                               |
|                            | ▶ Errors only                                                                                                    |
|                            | ▶ Detailed                                                                                                    |
|                            | ► Errors and Warnings                                                                                                    |
|                            | Note The log messages are located in the XML log file accessible by clicking View Log File.                                                                       |
| View Log File              | Accesses the HTTP Message Forwarder log file, which enables you to view error message information including:                                                      |
|                            | • date and time of message,                                                                                                    |
|                            | <ul> <li>severity of message (i.e., informational, warning, error),</li> <li>and</li> </ul>                                                                       |
|                            | • error message text.                                                                                                    |
| Purge the Log<br>File      | Specifies (if checked) that the contents of the log file are purged and the number of entries is set to zero at the next attempt to add an entry to the log file. |
| Save Incoming<br>POST Data | Specifies (if checked) that a byte for byte copy of the incoming POST request is saved.                                                                           |
| Routing<br>Parameter       | The routing parameter for the associated destination URL (the URL listed to the right of this routing parameter.                                                  |
|                            | Note At a minimum, you must configure the default routing parameter/URL mapping.                                                                                  |
| URL                        | The message destination URL.                                                                                                    |
|                            | Note At a minimum, you must configure the default routing parameter/URL mapping.                                                                                  |
| Test URL                   | Enables you to test the connection to the URL listed to the left of this button.                                                                                  |
| Delete                     | Deletes (if checked) the routing parameter to the left of the check box (after you click <b>Save Settings</b> ).                                                  |
| Save Settings              | Allows you to save the HTTP Message Forwarder Configuration settings.                                                                                             |

# **Procedures**

# **Configuration process**

### HTTP Message Forwarder process

This table lists the stages in configuring communications for use with HTTP Message Forwarder.

| Stage | Description                                                                                                    |
|-------|----------------------------------------------------------------------------------------------------|
| 1     | Install the Sterling Gentran:Server HTTP Message Forwarder.                                                                                                    |
|       | Reference Refer to the IBM® Sterling Gentran: Server® Options Pack for Microsoft Windows Installation Card for more information.                                                                                                    |
| 2     | Note the directory in which you installed the HTTP Message Forwarder.                                                                                                    |
| 3     | Manually set up one virtual directory pointing to the directory you noted in Stage 2. You must set the access permissions for this virtual directory to: <b>Read, Run scripts,</b> and <b>Execute</b> .                                                     |
|       | For the HTTP Message Forwarder Gateway to work properly with IIS 6.0, the schttpmessageforwarder.dll file must be allowed in the ISAPI Web Service Extensions.                                                                                              |
|       | <b>Reference</b> Refer to your Microsoft IIS documentation for more information on creating this virtual directory.                                                                                                    |
| 4     | Modify the access permissions for the <b>messageforwarderconfig.asp</b> file (located in the same directory you noted in Stage 2) to turn off (deactivate) "Anonymous Access" and turn on (activate) Integrated Windows Authentication to access this file. |
|       | Reference Refer to your Microsoft documentation for more information on modifying access permissions for this file.                                                                                                    |

|   | Description                                                                                                    |
|---|----------------------------------------------------------------------------------------------------|
| 5 | From Microsoft Windows Explorer, access the properties of the directory in which you installed the HTTP Message Forwarder, and modify the NTFS access permissions for the local IWAM_pcName user to grant this user "Write" access. |
|   | <b>Example</b> If the machine name is "GENSYS," the IWAM_pcName user is "IWAM_GENSYS" (no quotes).                                                                                                    |
|   | Reference Refer to your Microsoft documentation for more information on modifying access permissions for this user.                                                                                                    |
| 6 | Configure the HTTP Message Forwarder.  Reference See How to Configure the HTTP Message Forwarder on page 2 - 8 for more information.                                                                                                |

### How to Configure the HTTP Message Forwarder

### Introduction

You must configure the HTTP Message Forwarder. At a minimum you must configure a default routing parameter/URL mapping so the HTTP Message Forwarder can determine where to route the incoming messages if the message doesn't specify a destination URL.

### **Procedure**

Use this procedure to configure HTTP Message Forwarder.

| Step | Action                                                                                                    |
|------|----------------------------------------------------------------------------------------------------|
| 1    | Access the HTTP Message Forwarder configuration.                                                               |
|      | <b>Note</b> The URL to access the HTTP Message Forwarder configuration is in the form of the following:        |
|      | http:\\server_name\virtual_directory_name\ messageforwarderconfig.asp                                          |
| 2    | Do you want to send E-mail notifications?                                                                      |
|      | ▶ If <i>yes</i> , select the <b>Send E-Mail Notifications</b> check box and continue with the next step.       |
|      | If $no$ , continue with the next step.                                                                         |
| 3    | In the <b>To</b> box, type the E-mail address where all notifications are sent.                                |
| 4    | In the <b>From</b> box, type the E-mail address of the sender of the notification.                             |
| 5    | In the <b>Subject</b> box, type the subject for all E-mail notifications.                                      |
| 6    | In the <b>SMTP Server</b> box, type the host name for the SMTP server to use for sending E-mail notifications. |
| 7    | In the <b>SMTP Port</b> box, type the port number for the SMTP server.                                         |
| 8    | From the <b>Log Settings</b> list, select the level of log settings you want to see.                           |
| 9    | Do you want to purge the log file?                                                                             |
|      | If <i>yes</i> , select the <b>Purge the log file</b> check box and continue with the next step.                |
|      | • If $no$ , continue with the next step.                                                                       |
|      | Note If you want to view the HTTP Message Forwarder log file, click View Log File.                             |

| (Contd)<br>Step | Action                                                                                                    |  |
|-----------------|----------------------------------------------------------------------------------------------------|--|
| 10              | Do you want to save incoming POST data?                                                                                                    |  |
|                 | ▶ If <i>yes</i> , select the <b>Save Incoming POST Data</b> check box and continue with the next step.                                               |  |
|                 | ▶ If <i>no</i> , continue with the next step.                                                                                                    |  |
| 11              | In the Message Forwarder URL Routing Table section, type the routing parameter/URL mappings.                                                         |  |
|                 | Notes                                                                                                    |  |
|                 | ▶ At a minimum, you must configure a default routing parameter/ URL mapping.                                                                         |  |
|                 | ▶ Click Test URL to test the connection to the URL listed to the left of this button.                                                                |  |
|                 | If you want to delete a routing parameter/URL mapping (other than the default one), select the <b>Delete</b> check box to the right of that mapping. |  |
| 12              | Click <b>Save Settings</b> to save your HTTP Message Forwarder configuration.                                                                        |  |
|                 | <b>System response</b> You are prompted with a message informing you that the save is complete.                                                      |  |

### **How to Modify HTTP Message Forwarder Properties**

### Introduction

This section describes how to modify HTTP Message Forwarder properties.

### **Procedure**

Use this procedure to modify HTTP Message Forwarder properties.

| Step | Action                                                                                                    |
|------|----------------------------------------------------------------------------------------------------|
| 1    | Access the HTTP Message Forwarder configuration.                                                               |
|      | Note The URL to access the HTTP Message Forwarder configuration is in the form of the following:               |
|      | http:\\server_name\virtual_directory_name\ messageforwarderconfig.asp                                          |
| 2    | Do you want to send E-mail notifications?                                                                      |
|      | ▶ If <i>yes</i> , select the <b>Send E-Mail Notifications</b> check box and continue with the next step.       |
|      | If <i>no</i> , continue with the next step.                                                                    |
| 3    | In the <b>To</b> box, type the E-mail address where all notifications are sent.                                |
| 4    | In the <b>From</b> box, type the E-mail address of the sender of the notification.                             |
| 5    | In the <b>Subject</b> box, type the subject for all E-mail notifications.                                      |
| 6    | In the <b>SMTP Server</b> box, type the host name for the SMTP server to use for sending E-mail notifications. |
| 7    | In the <b>SMTP Port</b> box, type the port number for the SMTP server.                                         |
| 8    | From the <b>Log Settings</b> list, select the level of log settings you want to see.                           |
| 9    | Do you want to purge the log file?                                                                             |
|      | If <i>yes</i> , select the <b>Purge the log file</b> check box and continue with the next step.                |
|      | If <i>no</i> , continue with the next step.                                                                    |
|      | Note If you want to view the HTTP Message Forwarder log file, click View Log File.                             |

| (Contd)<br>Step | Action                                                                                                    |
|-----------------|----------------------------------------------------------------------------------------------------|
| 10              | Do you want to save incoming POST data?                                                                                                    |
|                 | ▶ If <i>yes</i> , select the <b>Save Incoming POST Data</b> check box and continue with the next step.                                                              |
|                 | ▶ If <i>no</i> , continue with the next step.                                                                                                    |
| 11              | In the Message Forwarder URL Routing Table section, type the routing parameter/URL mappings.                                                                        |
|                 | Notes                                                                                                    |
|                 | At a minimum, you must have a default routing parameter/URL mapping configured. You cannot delete the default routing parameter/URL mapping, but you can change it. |
|                 | ▶ Click Test URL to test the connection to the URL listed to the left of this button.                                                                               |
|                 | If you want to delete a routing parameter/URL mapping (other than the default one), select the <b>Delete</b> check box to the right of that mapping.                |
| 12              | Click <b>Save Settings</b> to save your HTTP Message Forwarder configuration.                                                                                       |

# **Notices**

This information was developed for products and services offered in the U.S.A.

IBM may not offer the products, services, or features discussed in this document in other countries. Consult your local IBM representative for information on the products and services currently available in your area. Any reference to an IBM product, program, or service is not intended to state or imply that only that IBM product, program, or service may be used. Any functionally equivalent product, program, or service that does not infringe any IBM intellectual property right may be used instead. However, it is the user's responsibility to evaluate and verify the operation of any non-IBM product, program, or service.

IBM may have patents or pending patent applications covering subject matter described in this document. The furnishing of this document does not grant you any license to these patents. You can send license inquiries, in writing, to:

IBM Director of Licensing

**IBM** Corporation

North Castle Drive

Armonk, NY 10504-1785

U.S.A.

For license inquiries regarding double-byte character set (DBCS) information, contact the IBM Intellectual

Property Department in your country or send inquiries, in writing, to:

Intellectual Property Licensing

Legal and Intellectual Property Law

IBM Japan Ltd.

1623-14, Shimotsuruma, Yamato-shi

Kanagawa 242-8502 Japan

The following paragraph does not apply to the United Kingdom or any other country where such provisions are inconsistent with local law: INTERNATIONAL BUSINESS MACHINES CORPORATION PROVIDES THIS PUBLICATION "AS IS" WITHOUT WARRANTY OF ANY KIND, EITHER EXPRESS OR IMPLIED, INCLUDING, BUT NOT LIMITED TO, THE IMPLIED WARRANTIES OF NON-INFRINGEMENT, MERCHANTABILITY OR FITNESS FOR A PARTICULAR PURPOSE. Some states do not allow disclaimer of express or implied warranties in certain transactions, therefore, this statement may not apply to you.

This information could include technical inaccuracies or typographical errors. Changes are periodically made to the information herein; these changes will be incorporated in new editions of the publication. IBM may make improvements and/or changes in the product(s) and/or the program(s) described in this publication at any time without notice.

Any references in this information to non-IBM Web sites are provided for convenience only and do not in any manner serve as an endorsement of those Web sites. The materials at those Web sites are not part of the materials for this IBM product and use of those Web sites is at your own risk.

IBM may use or distribute any of the information you supply in any way it believes appropriate without incurring any obligation to you.

Licensees of this program who wish to have information about it for the purpose of enabling: (i) the exchange of information between independently created programs and other programs (including this one) and (ii) the mutual use of the information which has been exchanged, should contact:

IBM Corporation

J46A/G4

555 Bailey Avenue

San Jose, CA 95141-1003

U.S.A.

Such information may be available, subject to appropriate terms and conditions, including in some cases, payment of a fee.

The licensed program described in this document and all licensed material available for it are provided by IBM under terms of the IBM Customer Agreement, IBM International Program License Agreement or any equivalent agreement between us.

Any performance data contained herein was determined in a controlled environment. Therefore, the results obtained in other operating environments may vary significantly. Some measurements may have been made on development-level systems and there is no guarantee that these measurements will be the same on generally available systems.

Furthermore, some measurements may have been estimated through extrapolation. Actual results may vary. Users of this document should verify the applicable data for their specific environment.

Information concerning non-IBM products was obtained from the suppliers of those products, their published announcements or other publicly available sources. IBM has not tested those products and cannot confirm the accuracy of performance, compatibility or any other claims related to non-IBM products. Questions on the capabilities of non-IBM products should be addressed to the suppliers of those products.

All statements regarding IBM's future direction or intent are subject to change or withdrawal without notice, and represent goals and objectives only.

This information is for planning purposes only. The information herein is subject to change before the products described become available. This information contains examples of data and reports used in daily business operations. To illustrate them as completely as possible, the examples include the names of individuals, companies, brands, and products. All of these names are ficticious and any similarity to the names and addresses used by an actual business enterprise is entirely coincidental.

#### COPYRIGHT LICENSE:

This information contains sample application programs in source language, which illustrate programming techniques on various operating platforms. You may copy, modify, and distribute these sample programs in any form without payment to IBM, for the purposes of developing, using, marketing or distributing application programs conforming to the application programming interface for the operating platform for which the sample programs are written. These examples have not been thoroughly tested under all conditions. IBM, therefore, cannot guarantee or imply reliability, serviceability, or function of these programs. The sample programs are provided "AS IS", without warranty of any kind. IBM shall not be liable for any damages arising out of your use of the sample programs.

Each copy or any portion of these sample programs or any derivative work, must include a copyright notice as follows:

- © IBM 2011. Portions of this code are derived from IBM Corp. Sample Programs.
- © Copyright IBM Corp. 2011.

If you are viewing this information softcopy, the photographs and color illustrations may not appear.

#### Trademarks

IBM, the IBM logo, and ibm.com are trademarks or registered trademarks of International Business Machines Corp., registered in many jurisdictions worldwide. Other product and service names might be trademarks of IBM or other companies. A current list of IBM trademarks is available on the Web at "Copyright and trademark information" at www.ibm.com/legal/copytrade.shtml.

Adobe, the Adobe logo, PostScript, and the PostScript logo are either registered trademarks or trademarks of Adobe Systems Incorporated in the United States, and/or other countries.

IT Infrastructure Library is a registered trademark of the Central Computer and Telecommunications Agency which is now part of the Office of Government Commerce.

Intel, Intel logo, Intel Inside, Intel Inside logo, Intel Centrino, Intel Centrino logo, Celeron, Intel Xeon, Intel SpeedStep, Itanium, and Pentium are trademarks or registered trademarks of Intel Corporation or its subsidiaries in the United States and other countries.

Linux is a registered trademark of Linus Torvalds in the United States, other countries, or both.

Microsoft, Windows, Windows NT, and the Windows logo are trademarks of Microsoft Corporation in the United States, other countries, or both.

ITIL is a registered trademark, and a registered community trademark of the Office of Government Commerce, and is registered in the U.S. Patent and Trademark Office.

UNIX is a registered trademark of The Open Group in the United States and other countries.

Java and all Java-based trademarks and logos are trademarks or registered trademarks of Oracle and/or its affiliates.

Cell Broadband Engine is a trademark of Sony Computer Entertainment, Inc. in the United States, other countries, or both and is used under license therefrom.

Linear Tape-Open, LTO, the LTO Logo, Ultrium and the Ultrium Logo are trademarks of HP, IBM Corp. and Quantum in the U.S. and other countries.

Connect Control Center®, Connect:Direct®, Connect:Enterprise, Gentran®, Gentran:Basic®, Gentran:Control®, Gentran:Director®, Gentran:Plus®, Gentran:Realtime®, Gentran:Server®, Gentran:Viewpoint®, Sterling Commerce™, Sterling Information Broker®, and Sterling Integrator® are trademarks or registered trademarks of Sterling Commerce, Inc., an IBM Company.

Other company, product, and service names may be trademarks or service marks of others.